## DARTMOUTH COLLEGE

FILM AND MEDIA STUDIES TECHNICAL SUPPORT

## **Adobe Premiere**

### Editing and Mixing with Two Channel Audio Files

It is possible to record audio into one or two channels with a Sony AVX2000 or Canon C100/300 camera (see the Tech Doc "Left/Right Channel Camera Modifications").

If you have recorded two channels and need to edit them as individual tracks, follow this workflow.

After importing your clips into your project, you will want to modify them so that the 2 audio channels you recorded are separated.

Select the clips, and from the top menu select Clip>Modify>Audio Channels.

Alternately, after selecting the clips you can Right-Click on them, and find the Modify option in the resulting menu.

The Modify Clip window will then open.

Under the Audio Channels tab, change the Clip Channel Format to Mono, and the number of clips to 2.

Now, select Left or Right for each clip. Keep in mind that in this case, Left and Right refers only to audio clip information stored in the different channels.

For instance, Clip 1 was a shotgun microphone mounted to the camera, and Clip 2 was a lavalier microphone on the interview subject. In our original media, those audio channels were stored as one audio track.

You have now made each channel distinct as its own track. Click OK.

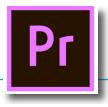

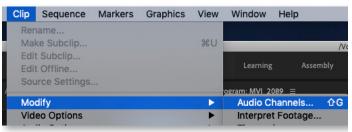

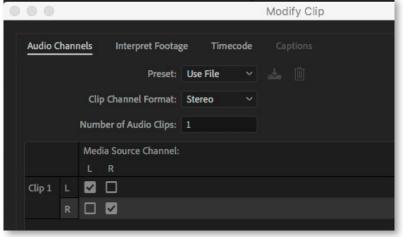

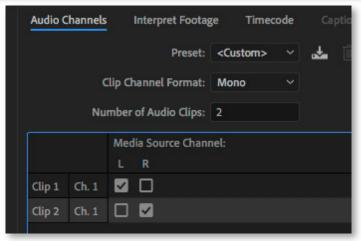

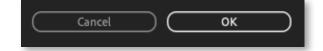

# DARTMOUTH COLLEGE

FILM AND MEDIA STUDIES TECHNICAL SUPPORT

## **Adobe Premiere**

#### Editing and Mixing with Two Channel Audio Files

Bring your modified clip into the timeline. You can now see that there are two distinct audio channels in their own tracks.

If you unlink these tracks, you will be able to edit them individually.

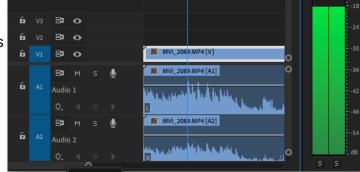

Click on the blue Linked Selection button to deactivate it,

or right click on the tracks, and select "Unlink".

Unlink

To begin editing audio it is helpful to swtich over to the Audio environment, by clicking "Audio" at the top of the Premiere layout.

Audio ≡

Press "P" on your keyboard or navigate to the pen tool on the tool bar.

Select the track you want to adjust, and using the white audio volume line you can use the pen tool to add and edit keyframes. Use this feature to create fades, or to duck sections of your audio.

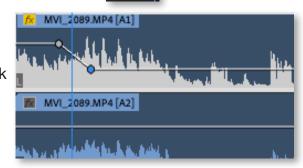

Using the *Audio Track Mixer* you can monitor the levels of the two tracks you separated, as well as the mix level of them both. It is very helpful to use the track mixer as a visual aid when balancing levels.

Click on the Mute (M) and Solo (S) buttons to listen to each track separately. Mute will silence the track selected, while Solo will play only the track selected. It is possible to "Solo" more than one track at a time.

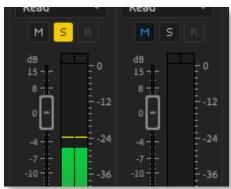

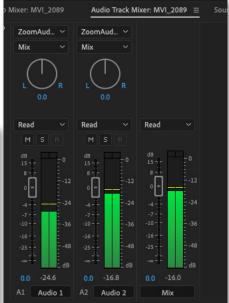

Once mixing is complete, you are ready to export your work. Refer to "Exporting from Premiere" for more information.